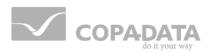

# zenon manual

## **Project and workspace**

v.7.11

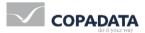

©2014 Ing. Punzenberger COPA-DATA GmbH

All rights reserved.

Distribution and/or reproduction of this document or parts thereof in any form are permitted solely with the written permission of the company COPA-DATA. The technical data contained herein has been provided solely for informational purposes and is not legally binding. Subject to change, technical or otherwise.

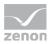

## Contents

| 1. | Welcome to COPA-DATA help |                                      |   |  |
|----|---------------------------|--------------------------------------|---|--|
| 2. | Project and workspace     |                                      |   |  |
| 3. | Work                      | space                                | 5 |  |
|    | 3.1                       | Create new workspace                 | 7 |  |
|    | 3.2                       | Save workspace                       | 7 |  |
|    | 3.3                       | Edit existing workspace              | 3 |  |
|    | 3.4                       | Backup and restore of workspaces     | Ð |  |
| 4. | Proje                     | ct                                   | ) |  |
|    | 4.1                       | Create new project                   | 9 |  |
|    | 4.2                       | Save project12                       | 1 |  |
|    | 4.3                       | Insert project into workspace1       | 1 |  |
|    | 4.4                       | Edit existing project1               | 3 |  |
|    | 4.5                       | Replace project links                | 5 |  |
|    | 4.6                       | Save and reload project              | 7 |  |
|    | 4.7                       | Remove project from workspace        | 3 |  |
|    | 4.8                       | Delete project                       | 3 |  |
| 5. | Integ                     | ration project18                     | 3 |  |
|    | 5.1                       | Copying sub-projects                 | 9 |  |
|    |                           | 5.1.1 Copying the complete workspace | 9 |  |
|    | 5.2                       | Authorization                        | Э |  |
| 6. | Globa                     | ll project                           | ) |  |
| 7. | Defin                     | ition of the project filter          | 2 |  |
| 8. | Confi                     | guration23                           | 3 |  |
|    | 8.1                       | Standard2                            | 3 |  |
|    |                           | 8.1.1 Printer                        | 1 |  |
|    |                           | 8.1.2 General folder                 | 5 |  |
|    | 8.2                       | Project manager                      | 3 |  |

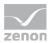

| 8.2.1 | Project info            | . 28 |
|-------|-------------------------|------|
| 8.2.2 | Project-related folder  | . 29 |
| 8.2.3 | Graphics quality        | . 30 |
| 8.2.4 | Runtime changeable data | . 37 |

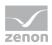

## 1. Welcome to COPA-DATA help

#### **GENERAL HELP**

If you cannot find any information you require in this help chapter or can think of anything that you would like added, please send an email to documentation@copadata.com (mailto:documentation@copadata.com).

#### **PROJECT SUPPORT**

You can receive support for any real project you may have from our Support Team, who you can contact via email at support@copadata.com (mailto:support@copadata.com).

#### LICENSES AND MODULES

If you find that you need other modules or licenses, our staff will be happy to help you. Email sales@copadata.com (mailto:sales@copadata.com).

## 2. Project and workspace

A workspace is assigned to every project.

The workspaces and projects are displayed in the project manager.

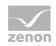

## License information

Part of the standard license of the Editor and Runtime.

## 3. Workspace

Workspaces are stored in a file with the file suffix .wsp6. Double-clicking on this file starts the 32-bit version of the zenon Editor.

Within one workspace, several projects can be created and managed. All data which are defined and stored for a project are a component of the internal database of zenon.

The managing of several projects in one workspace recommends itself if the same plant parameters are present (screens etc.) and copying of the data makes the configuration significantly easier or if several projects in one plant are connected via a network. Several projects can be processed at the same time.

Alternatively, another workspace can be generated in another folder for the creation of projects.

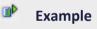

/CUSTOMER1/PROJECT (one or more projects in the database)

/CUSTOMER2/PROJECT (one or more projects in the database)

The structure of the database is defined by schema files. They are the basis for the completely new creation of a project database. An additional database file in MS-ACCES format (MDB) exists for the Recipegroup Manager.

#### Attention

No preconfigured data are present!

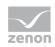

## 3.1 Create new workspace

There are two methods for creating a new workspace:

- Drop-down list > File -> Workspace -> New Of
- Context menu of entry workspace in the project tree / entry Workspace / New

| w workspace                                                   | <br>           |
|---------------------------------------------------------------|----------------|
| Workspace                                                     | <br>Ōĸ         |
| Name                                                          | <u>⊂</u> ancel |
| NEW_WSP                                                       | Help           |
| Folder                                                        | ( <u> </u>     |
| F:\Users\Public\Documents\zenOn_Projects\                     |                |
| Workspace file                                                |                |
| F:\Users\Public\Documents\zenOn_Projects\NEW_WSP\NEW_WSP.wsp6 |                |

| Parameters          | Description                                                                                                    |
|---------------------|----------------------------------------------------------------------------------------------------|
| Name                | Choose a name for your new workspace. The default name <b><workspace></workspace></b> is invalid and must be replaced. |
|                     | Allowed are: Numbers, letters and the special underscore character (_). Umlauts and ${\tt B}$ are not permitted.       |
| Storage<br>location | Select a folder for saving the new workspace. The user directory is suggested as a default save location.              |
| Workspace file      | The path is created automatically from your input.                                                                     |

## 3.2 Save workspace

There are two methods for saving a workspace:

- Drop-down list / File / Workspace / Save Of Save as Of
- Context menu of the entry workspace in the project tree / entry Workspace / Save orSave as

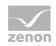

If you choose the entry save as you can choose the storage location yourself. In this case, an existing workspace is saved under a new name.

| Speichern unter                                                                                                    | <b>—</b>                 |
|----------------------------------------------------------------------------------------------------|--------------------------|
| Neuer Arbeitsbereich                                                                                               |                          |
| Arbeitsbereich<br>Name<br>Arbeitsbereich><br>Ordner                                                                | OK<br>Abbrechen<br>Hilfe |
| C:\Users\Public\Documents\zenon_Projects\ Arbeitsbereichsdatei                                                     |                          |
| C:\Users\Public\Documents\zenon_Projects\ <arbeitsbereich>\<arbeitsbereich>.wsp6</arbeitsbereich></arbeitsbereich> |                          |

| Parameters          | Description                                                                                                    |
|---------------------|----------------------------------------------------------------------------------------------------|
| Name                | Choose any name you like for your workspace. The default name <workspace> is invalid and must be replaced.</workspace> |
|                     | Allowed are: Numbers, letters and the special underscore character (_). Umlauts and ${\tt B}$ are not permitted.       |
| Storage<br>location | Select a folder for saving the new workspace. The user folder is suggested as a default save location.                 |
| Workspace file      | The path is created automatically from your input.                                                                     |

The workspaces are saved a \*.WSP files.

#### Information

If a project with a lower version number than the Editor exists in the workspace, you cannot select menu item "Workspace/save as ...". These projects must first be converted to the Editor version before the workspace can be saved.

## 3.3 Edit existing workspace

There are two methods for opening an existing workspace:

- Drop-down listFile-> Workspace-> Open or
- ► Context menu of the workspace node in the project tree -> Command Workspace-> Open

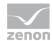

## 3.4 Backup and restore of workspaces

Information on the backup and restore of existing workspace can be found in the chapter Project backups / Section Backup and restore of workspaces.

## 4. Project

Once the Workspace is open, one or more projects can be edited or selected in the Project manager. An existing project can be inserted into the current workspace.

## 4.1 Create new project

There are two methods for creating a new project:

- ► Drop-down list -> File ->New project or
- Context menu of the entry workspace in the project tree / entry Project new

| Project                            | <u></u> | Ķ              |
|------------------------------------|---------|----------------|
| Project type                       | Car     | nce            |
| Standard project                   |         | _              |
| Project name                       |         | ч <del>р</del> |
| NEW_PROJECT                        |         |                |
| Base folder                        |         |                |
| D:\WORKSPACE\SCHEDULER\            |         |                |
| Workspace                          |         |                |
| Add to active workspace            |         |                |
| Create new workspace               |         |                |
| Workspace name                     |         |                |
| <workspace></workspace>            |         |                |
| Runtime folder                     |         |                |
| D:\WORKSPACE\SCHEDULER\NEW_PROJECT |         |                |
| Options                            |         |                |
| Multiuser project                  |         |                |
| Project server                     |         |                |
|                                    |         |                |

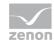

| Parameters               | Description                                                                                                    |
|--------------------------|----------------------------------------------------------------------------------------------------|
| Project type             | Choose between standard project and global project (on page 20).                                                                         |
| Project name             | Choose a name for the project. The default name <project> is invalid and must be replaced.</project>                                     |
|                          | Allowed are: Numbers, letters and the special underscore character (_). Umlauts and $\mathfrak{B}$ are not permitted.                    |
| Base folder              | Folder in which the new project should be saved.                                                                                         |
| Workspace                | Selection of the workspace (on page 6):                                                                                                  |
|                          | Add to active workspace:                                                                                                    |
|                          | The new project is added to the workspace which is currently active. As default                                                          |
|                          | saving location, the workspace folder is suggested.                                                                                      |
|                          | Create new workspace:                                                                                                    |
|                          | Together with the project a new workspace so created. The name of the                                                                    |
|                          | workspace is automatically added in field Runtime folder.                                                                                |
| Name of the<br>workspace | Choose a name for your new workspace. The default name <workspace> is invalid and must be replaced.</workspace>                          |
|                          | Allowed are: Numbers, letters and the special underscore character (_). Umlauts and ${\tt B}$ are not permitted.                         |
| Runtime folder           | The default storage space for the Runtime folder is already preset. The object type can be changed here.                                 |
|                          | Note: Below the Runtime folder the data folder for the Runtime files is                                                                  |
|                          | automatically created. The folder can be individually changed via the<br>General/Data folder property. Pay attention that the folder can |
|                          | always be reached. Otherwise the Runtime data cannot be written anymore.                                                                 |
| Options                  |                                                                                                    |
| Multiuser project        | Active: Several users can work on the same project at the same time (for details see distributed engineering).                           |
| Project sever            | Selection of the project server for multi-user projects.                                                                                 |

## 4.2 Save project

In order to save a project under a new name, select the **Project** / **Save** as entry from the context menu of the project. You can enter the new project name in the following dialog.

If you want to use an already existing name, you will receive an according message.

| ve as            |      |
|------------------|------|
| Save project as  | ОК   |
| New project name |      |
|                  | Help |

### Information

With this functionality e.g. it is possible to create a copy of the existing project, which the can be edited independently.

For this Project A is copied with Save as from the context menu and then can be edited. Then it is saved and Project B (again context menu - Save as).

Depending on how much the two projects differ, this can save mor time than exportint/importing project parts.

## 4.3 Insert project into workspace

To insert an existing project into a workspace:

- ▶ right-click on the workspace
- Select the Insert existing project command

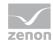

х Project selection Settings Computer name localhost ▼ ... 🔲 also display local project copies Project selection 🗄 🚮 MU . MO
 Ornected local project copies
 Multiuser project Project ID: 81f83bf1-0514-4c02-92b4f5826f90fa59 System database version: 7.10.0.0
 System table version: 7.10.0.0
 Editor version: 7.10.0 Collect Version: 7,10,0
 Collect Version: 7,10,0
 Collect Version: 7,10,0
 Collect Version: 7,10,0
 Collect Version: 7,10,0
 Collect Version: 7,10,0
 Collect Version: 7,10,0
 Collect Version: 7,10,0
 Collect Version: 7,10,0
 Collect Version: 7,10,0
 Collect Version: 7,10,0
 Collect Version: 7,10,0
 Collect Version: 7,10,0
 Collect Version: 7,10,0
 Collect Version: 7,10,0
 Collect Version: 7,10,0
 Collect Version: 7,10,0
 Collect Version: 7,10,0
 Collect Version: 7,10,0
 Collect Version: 7,10,0
 Collect Version: 7,10,0
 Collect Version: 7,10,0
 Collect Version: 7,10,0
 Collect Version: 7,10,0
 Collect Version: 7,10,0
 Collect Version: 7,10,0
 Collect Version: 7,10,0
 Collect Version: 7,10,0
 Collect Version: 7,10,0
 Collect Version: 7,10,0
 Collect Version: 7,10,0
 Collect Version: 7,10,0
 Collect Version: 7,10,0
 Collect Version: 7,10,0
 Collect Version: 7,10,0
 Collect Version: 7,10,0
 Collect Version: 7,10,0
 Collect Version: 7,10,0
 Collect Version: 7,10,0
 Collect Version: 7,10,0
 Collect Version: 7,10,0
 Collect Version: 7,10,0
 Collect Version: 7,10,0
 Collect Version: 7,10,0
 Collect Version: 7,10,0
 Collect Version: 7,10,0
 Collect Version: 7,10,0
 Collect Version: 7,10,0
 Collect Version: 7,10,0
 Collect Version: 7,10,0
 Collect Version: 7,10,0
 Collect Version: 7,10,0
 Collect Version: 7,10,0
 Collect Version: 7,10,0
 Collect Version: 7,10,0
 Collect Version: 7,10,0
 Collect Version: 7,10,0
 Collect Version: 7,10,0
 Collect Version: 7,10,0
 Collect Version: 7,10,0
 Collect Version: 7,10,0
 Collect Version: 7,10,0
 Collect Version: 7,10,0
 Collect Version: 7,10,0
 Collect Version: 7,10,0
 Collect Version: 7,10,0
 Collect Version: 7,10,0
 Collect Version: 7,10,0
 Collect Version: 7,10,0
 Collect Version: 7,10,0
 Collect Version: 7,10,0
 Collect Version: 7,10,0
 Collect Version: 7,10,0
 System database version: 7.10.0.0
System table version: 7.10.0.0
System table version: 7.10.0.0
System table version: 7.10.0 Type: Standard project -

OK

Update list

• the dialog for selecting projects will be opened

To obtain detailed information on the individual projects, in particular in respect of type, open the project nodes in the selection window. You receive information on:

Delete project

Cancel Help

| Information                    | Description                                                                                                    |
|--------------------------------|----------------------------------------------------------------------------------------------------|
| Multiuser project              | Only displayed if the project is capable of distributed engineering.                                                        |
| Project ID                     | Unique project ID.                                                                                                    |
| System database version        | Version of system database                                                                                                  |
| System report version          | Version of system table                                                                                                    |
| Connected local project copies | Display of project copies on other computers.<br>Only for multi-user projects (labeled with the letter M in the<br>symbol). |
| Editor version                 | Version of the Editor with which the project was created or last edited.                                                    |
| Туре:                          | Displays project type:                                                                                                    |
|                                | <ul> <li>Standard project</li> </ul>                                                                                        |
|                                | ▶ Global project                                                                                                    |

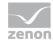

## 4.4 Edit existing project

Selection of an existing project is done by selecting the project in the Project Manager by clicking on it with the left mouse button. The right mouse button opens the following context menu.

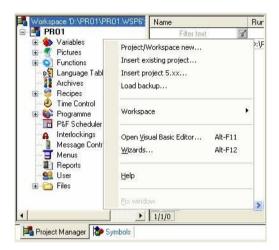

The following commands are available

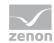

| Parameters                        | Description                                                                                                    |
|-----------------------------------|----------------------------------------------------------------------------------------------------|
| Runtime Files                     |                                                                                                    |
| - Create changed                  | creates changed Runtime files for the active project                                                                                                    |
| - Create all                      | creates all Runtime files for the active project                                                                                                    |
| - Import                          | Files that can be edited in the Runtime are read back to the Editor<br>path<br>-Standard recipes<br>- Recipes of the Recipegroup Manager<br>- User administration<br>- Schedules and profiles |
| Project as start project          | sets the Runtime Startproject for the current computer                                                                                                    |
| Start Runtime                     | Runtime is started with the project defined as start project                                                                                                    |
| Project active                    | set active project for the toolbars of the Editor and the cross<br>reference list.<br>All other projects, not marked as "Keep project in memory", are<br>deactivated                          |
| Keep project in memory            | the project stays in the memory, even if another project is activated                                                                                                    |
| Project                           |                                                                                                    |
| - Rename                          | Rename selected project                                                                                                    |
| - Save project as                 | saves the project under a new name in a new directory                                                                                                    |
| - Properties                      | opens the properties window with the project properties                                                                                                    |
| - Remove from workspace           | removes the project from the current workspace, but does not delete it physically                                                                                                    |
| - Delete                          | Deletes the project physically                                                                                                    |
| - Create backup                   | creates a backup of the project                                                                                                    |
| - Load backup                     | loads a saved project to the current workspace                                                                                                    |
| Project Remote Transport          | opens the submenu <b>Project Remote Transport</b> . The submenu<br><b>Project Remote Transport</b> has the following functions:                                                               |
| - Establish connection            | Initiates remote connection                                                                                                    |
| - Transport changed Runtime files | Transports only changed runtime files to target station                                                                                                    |
| - Transport all Runtime files     | Transports all runtime files to target station                                                                                                    |

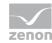

| - Transport all Runtime files | files which can be edited in the Runtime (e.g. recipes, user administration etc.) are read back to the Editor files |
|-------------------------------|----------------------------------------------------------------------------------------------------|
| Project as start project      | Set start project for target station                                                                                |
| - Start Runtime               | Starts Runtime on target station                                                                                    |
| - Stop Runtime                | Stops Runtime on target station                                                                                     |
| - Project reload              | Executes function Reload on target station (Runtime device)                                                         |
| - Get error file              | Get error file from target station                                                                                  |
| - Restart OS                  | Restarts operating system on target station                                                                         |
| - Get system status           | Get system status of target station                                                                                 |
| - Remote password change      | the password for the remote access to the project computer is changed                                               |
| Profile                       | Opens a submenu, where a profile can be selected (see chapter Editor)                                               |
| Help                          | Opens online-help                                                                                                   |

#### PASSWORD PROTECTION

Each project can be protected with a password. To do this:

- Create the required users in the user administration
- In User administration in project properties, in the Function authorizations property, set the Load project entry to an authorization level greater than 0
- Assign this authorization level to all authorized users

This enables the project to only be opened by an existing user with the defined authorization level.

## 4.5 Replace project links

If projects are copied, their links to higher-ranked projects must be assigned newly if necessary. The assistant replace project links supports the automatic replacing of project links to screens, variables and functions. The control system searches for all project links, which then are replaced by the screens, variables and functions of another selected project.

To replace project links:

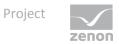

- 1. workspace and sub-projects must be saved
- 2. in the context menu of integration project (on page 18) select command replace project links
- 3. the dialog for selecting a project is opened
- 4. select the desired allocations
- 5. confirm the dialog by clicking or

| ings                                  |                                                                     |                                                                                                    |                      |
|---------------------------------------|---------------------------------------------------------------------|----------------------------------------------------------------------------------------------------|----------------------|
| not guaranteed! Exan                  | nks for copied projects! Otherv<br>nple: Save P2 as P3 - in P1 repl | ise a correct assigment of the variables an<br>ace all project links to P2 with P3.                                                                | OK<br>Cancel<br>Help |
| Project selection<br>Replacement list |                                                                     | possible projects                                                                                                    |                      |
| Old project                           | Project new                                                         | Project selection                                                                                                    | <u>^</u>             |
| PRO1<br>PRO2                          | PRO3                                                                | <pre>MESSAGE<br/>MESSAGE7<br/>MUSTI_040411<br/>MULTI_040411<br/>MULTIMONITOR<br/>PRO_E<br/>PRO1<br/>PRO2<br/>PRO3<br/>PRO3<br/>PRO3<br/>PRO3</pre> | -                    |

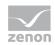

| Parameters        | Description                                                                                                    |
|-------------------|----------------------------------------------------------------------------------------------------|
| Replacement list  | <ul> <li>List of project allocations for replacing links:</li> <li>Old project:<br/>Automatically contains all source projects. If this list is<br/>empty, there are no superior projects with links to<br/>sub-projects in the workspace.</li> <li>New project:<br/>Project in which the links should be adopted. Selection<br/>from list of possible projects by clicking on the arrow<br/>button .</li> </ul> |
| possible projects | <ul> <li>Projects with which source projects should be replaced.</li> <li>Selection: <ul> <li>highlight desired old project</li> <li>highlight desired new project</li> <li>click on button with arrow to the left</li> </ul> </li> <li>Cancel allocation: <ul> <li>highlight desired allocation in the replacement list</li> <li>click on button with arrow to the right</li> </ul> </li> </ul>                 |
| ок                | Take over allocation and carries out replacement.<br>Number of replaced project links is displayed in the ouput<br>window.                                                                                                    |
| Cancel            | Discards settings and closes the dialog.                                                                                                    |
| Help              | Opens online help.                                                                                                    |

## 4.6 Save and reload project

Information about saving and reloading projects can be found in the chapter project backups.

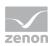

## 4.7 Remove project from workspace

To remove a project from the workspace, choose the entry **Project** / **remove from workspace** in the context menu of the project.

The project is not deleted after that. See chapter Delete project (on page 18).

## 4.8 Delete project

You can find more information about deleting projects in the chapter project backups / Deleting projects.

## 5. Integration project

zenon offers the possibility of a multi-hierarchical project structure. In such a case an integration project with several sub-projects is realized.

As a central station the integration project contains overview screens, where process values of sub-projects can be displayed.

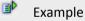

With the recipes in the integration project set values can be administered centrally in order to control the single projects in the best way.

With project overlapping archives in the integration project data from the sub-projects can be collected at a central location.

It is possible to use variables from sub-projects in the integration project.

You can find more information on Replacing project links in the chapter Replacing project links (on page 15).

### Attention

Naming templates: Avoid using the same name for templates in integration and

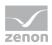

subprojects. Because:

- If a template with the same name is already opened, this is then used when the new screen is called up - regardless of which project it belongs to.
- If there is still not a template open with a suitable name, the name of the screen's project is used.

#### **FILE FOLDERS**

Sub-project which are located at the same folder node as the integration project during creation, always use the same structure as the integration project. Every sub project is entered into the project.ini with relative path to the integration project. If the Runtime path for the integration project is changed, the paths for the sub-projects also change. This guarantees that the Runtime can find the needed paths.

### 5.1 Copying sub-projects

In order to avoid, that after copying the sub-projects the links of the integration project link to the wrong sub-projects, zenon offers the possibility to replace project links or to copy entire workspaces.

The links from an integration project to a sub-project can also be replaced with links to another sub-project without having to create a copy of the integration project.

#### 5.1.1 Copying the complete workspace

A copy of the entire workspace is created. For each project a 'speichern unter' is executed and a new GUID is generated. But the projects keep their original names. The workspace is autoimatically loaded with the new projects. In this solution the entire integration project is searched for variable and function links, which point to other projects. In these links the GUID of the original project is replaced by that of the copied sub-project. With this solution the sub-project can be adopted and immediately will run with the new integration project.

### 5.2 Authorization

Operating authorizations can be implemented in zenon for projects in the network and for integration projects without a network.

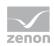

#### **AUTHORIZATION IN THE NETWORK**

To activate operating authorization in the network:

- 1. navigate to the Network group in Project Properties.
- 2. Activate the Authorization in network active property.
- 3. Define the Timeout for request [s]:
- 4. Define the Timeout for authorization [s]:
- 5. Attention: Select a time period shorter than the network time-out in the Timeout [s] property
- 6. Configure the functions in order to get the operating authorization or to approve this.

For details see the Operating authorization in the network chapter in the Historian manual.

#### AUTHORIZATION IN THE INTEGRATION PROJECT

To use operating authorizations in an integration project:

- 1. Configure a binary variable for the project properties of the Interaction group for the Operation lock property
- 2. Evaluate its response values

#### Response value:

- <>0: No operating authorization available Runtime reacts as in a network project if the operating authorization is not present.
- O: Authorization available Runtime reacts as in a network project if the operating authorization is present.

## 6. Global project

A global project is a project that is not connected to a process.

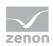

## Information

For each workspace you can only create and use one global project.

The global project has a number of modules which are available for all projects in the workspace. If objects exist in the global and in the local project, the objects in the local project take priority.

| Module              | Description                                                                                                    |
|---------------------|----------------------------------------------------------------------------------------------------|
| Variables -> Alarm  | Grouping of alarms in groups, classes and areas.                                                                                                    |
| Frames              | Frames, that do not exist in local projects are taken over by the Global project. The identification is the name.                                                                                   |
| Font lists          | Font lists which do not exist locally are take over from the global project.<br>The identification is the name. Pay attention to the consequences of<br>same names in the global and local project. |
| Color palettes      | All palettes of a project must always contain the same amount of colors; the number of colors can therefore differ between a global project and a local project.                                    |
|                     | <b>Attention:</b> In the event of conflicts in the Runtime, the local project's color palettes take priority.                                                                                       |
| Language file       | Language files are managed in language tables and are merged on the level of keywords and file names. Keywords which do not exist in local projects are taken over from the global project.         |
| User administration | Users are merged by the identification. Users which do not exist in local projects are taken over from the global project.                                                                          |
|                     | Attention: Users form global projects are displayed in the Runtime in all sub-projects but they cannot by changed via the Runtime user administration.                                              |
| Files               | Files which do not exist in local projects are taken over from the global project.                                                                                                    |
| History of changes  | Documents all changes in the global project.                                                                                                    |
| Equipment modeling  | Depicts all levels of a company according to ISA S88 and S95. Is created in the global project and used in the local project.                                                                       |
| Project backups     | For backups of the global project.                                                                                                    |

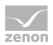

Information

It is not possible to open the VBA Editor in a global project.

## 7. Definition of the project filter

A project filter is used in a number of different functions (screen switch, exporting, printing, lists, etc.). It allows the selection of individual projects in multi-project administration.

### Attention

This filter is only available if several projects are available in an integration project.

*Exception:* With the filter configuration for faceplates, the project filter is also offered for individual projects.

| ОК     |
|--------|
| Cancel |
| Help   |
|        |
|        |
|        |
|        |
|        |
|        |
|        |
|        |
|        |
|        |
|        |
|        |
|        |
|        |
|        |
|        |
|        |
|        |
|        |
|        |
|        |

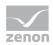

the selection from the integration project and all sub-projects is carried out via multi-select by pressing and holding key Ctrl and mouse click on the desired projects.

## 8. Configuration

The configuration is carried out via:

| Parameters                                | Description              |
|-------------------------------------------|--------------------------|
| Standard Configuration (on page           | License product          |
| 23)                                       | Standard (on page 23)    |
|                                           | Control Panel            |
| <b>Project Configuration</b> (on page 28) | Project                  |
|                                           | Alarm List               |
|                                           | Chronological Event List |
|                                           | Monitor administration   |
|                                           | User administration      |
|                                           | Project backup           |
|                                           | Rename Project           |
|                                           | Save Project as          |

## 8.1 Standard

After selecting the menu entry File/Standard configuration/Standard the following not project-specific settings are available:

| Parameters               | Description                                       |
|--------------------------|---------------------------------------------------|
| Printer (on page<br>24)  | Global printer settings for all database projects |
| Directories (on page 29) | Definitions for projects being newly created      |

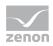

### 8.1.1 Printer

Printers can be assigned for the following functions:

| Standard settings                                                                                                    | ×                    |
|----------------------------------------------------------------------------------------------------|----------------------|
| Standard settings  Printer Folder  for online printing AML or CEL:  for offline printing AML or CEL:  for offline printing AML or CEL:  for defined>  for reports and values for output:  for screen shots:  for screen shots:  for notepad:  for notepad:  fo | OK<br>Cancel<br>Help |
| snot defined>        for screen shots:        snot defined>        for notepad:                                                                                                    |                      |

| Parameters                            | Description                                                                                                    |
|---------------------------------------|----------------------------------------------------------------------------------------------------|
| for online<br>printing AML or<br>CEL  | Online alarm message list or Chronological Event List (General settings under 'Alarm and CEL' in the project properties or in the files ALARM.FRM or BTB.FRM). |
| for offline<br>printing AML or<br>CEL | Offline Alarm Message List or Chronologic Event List (with button 'Print' in the according screen. Format definition in the files ALARM_G.FRM or BTB_G.FRM)    |
| Values and<br>protocols for<br>output | This printer is used for reports and if function 'Print current value' is selected.                                                                            |
| for screenshots                       | Printer for screenshots                                                                                                    |
| for notepad                           | Output of closed logs and texts from list windows.                                                                                                    |

To select a printer:

- 1. click in the drop-down list
- 2. all printers installed on the computer are displayed

In order to configure the page view:

1. click on button ... next to the printer

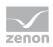

2. the dialog for the page setting will be opened

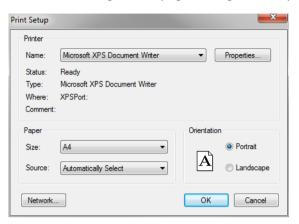

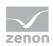

| Parameters | Description                                                                                                    |
|------------|----------------------------------------------------------------------------------------------------|
| Printer    | Settings for the printer.                                                                                            |
| Name:      | Selection of the printer from the drop-down list. The list contains all printers configured in the operating system. |
| Properties | Opens printer configuration dialog.                                                                                  |
| Status:    | Display printer state. For information only.                                                                         |
| Type:      | Display printer type. For information only                                                                           |
| Location:  | Display the location of the printer if configured. For information only.                                             |
| Comment:   | Display comment about printer if configured. For information only.                                                   |
| Paper      | Configuration of the printout.                                                                                       |
| Size       | Select paper format from drop-down list.                                                                             |
| Source     | Select paper feed from drop-down list.                                                                               |
| Alignment  | Select paper alignment. Possible parameter:                                                                          |
|            | • Portrait Format                                                                                                    |
|            | • Landscape format                                                                                                   |
| Network    | Opens dialog for selecting a printer in the network.                                                                 |
| OK         | Accepts configuration and closes dialog. With this printing is started in the Runtime.                               |
| Cancel     | Discards configuration and closes the dialog. In the Runtime this also cancels the printout.                         |
|            |                                                                                                    |

## Information

For different printer interfaces the same printers can be used with different parameters.

## 8.1.2 General folder

In tab folders you define the default folders for the categories described below. Click on button . . . to open the Explorer in order to define the storage location for the selected file type. The storage locations

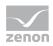

defined here are taken over as default for new projects and can be changed in the project settings via option File storage. The storage locations are created relative to the Runtime folder.

| ter Folder                    |  |        |
|-------------------------------|--|--------|
|                               |  | ОК     |
| Folder for file storage       |  | Cancel |
| Graphics                      |  | Cancer |
| VGraphics                     |  | Help   |
| Exported data                 |  |        |
| \Export                       |  |        |
| Allocations                   |  |        |
| VAllocation                   |  |        |
| Read-back folder for archives |  |        |
| VArxReadBack                  |  |        |
| Evacuated archives            |  |        |
| \ExportArx                    |  |        |
| Online help                   |  |        |
| \OnlineHelp                   |  |        |

| Parameters     | Description                                                                                                    |
|----------------|----------------------------------------------------------------------------------------------------|
| Graphics       | Graphics files                                                                                                    |
|                | Default: \Graphics                                                                                                    |
| Exported files | Path for exported archives, Chronological Event List, Alarm Message List.                                                                               |
|                | Default: \Export                                                                                                    |
| Allocations    | Path for project backups.                                                                                                    |
|                | Default: \Allocation                                                                                                    |
| Restore folder | Folder for reading back the archive backup files.                                                                                                    |
| for archives   | When loading archive data from the readback folder, the archive data from the Runtime path and from all subfolders of the readback folder is also read. |
|                | Default: \Backup                                                                                                    |
| Evacuated      | Folder in which evacuated archives were saved.                                                                                                    |
| archives       | Default: \ExportArv                                                                                                    |
| Online Help    | Folder for online help.                                                                                                    |
|                | Default: \ONLINE_HELP                                                                                                    |

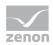

## 8.2 Project manager

In the project project properties all details of a project are configured. To configure the properties you must:

- highlight the project in the project tree
- open the property window

(Open it via context menu of the project or menu options)

## 8.2.1 Project info

| oject description   |   |        |
|---------------------|---|--------|
| Project information |   | ОК     |
| Author              |   | Cancel |
|                     |   | Help   |
| Manager             |   |        |
|                     |   |        |
| Company             |   |        |
|                     |   |        |
| Comment             |   |        |
|                     | ~ |        |
|                     |   |        |
|                     |   |        |
|                     |   |        |
|                     |   |        |
|                     |   |        |
|                     |   |        |
|                     |   |        |
|                     |   |        |
|                     | * |        |

The following information on the project can be defined:

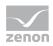

| Parameters | Description                  |
|------------|------------------------------|
| Author     | Author of the project        |
| Manager    | Manager of the project       |
| Company    | Company for the project      |
| Comment    | Free comment for the project |

## 8.2.2 Project-related folder

By selecting property File storage in project settings General, the dialog for defining the storage location is opened. The already existing locations were taken over from general settings for folders (on page 26). Click on button ... to open the Explorer in order to define the storage location for the selected file type. The storage locations are created relative to the Runtime folder.

| nter Folder                   |          |
|-------------------------------|----------|
| Folder for file storage       | ОК       |
| Graphics                      | Cancel   |
| \Graphics                     | <br>Help |
| Exported data                 |          |
| \Export                       |          |
| Allocations                   |          |
| Allocation                    |          |
| Read-back folder for archives |          |
| VAnxReadBack                  |          |
| Evacuated archives            |          |
| \ExportArx                    |          |
| Online help                   |          |
| \OnlineHelp                   |          |
|                               |          |

Parameters

Description

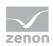

| Graphics                       | Graphics files                                                                                                    |
|--------------------------------|----------------------------------------------------------------------------------------------------|
|                                | Default: \Graphics                                                                                                    |
| Exported files                 | Path for exported archives, Chronological Event List, Alarm Message List.                                                                               |
|                                | Default: \Export                                                                                                    |
| Allocations                    | Path for project backups.                                                                                                    |
|                                | Default: \Allocation                                                                                                    |
| Restore folder<br>for archives | Folder for reading back the archive backup files.                                                                                                    |
|                                | When loading archive data from the readback folder, the archive data from the Runtime path and from all subfolders of the readback folder is also read. |
|                                | Default: \Backup                                                                                                    |
| Evacuated                      | Folder in which evacuated archives were saved.                                                                                                    |
| archives                       | Default: \ExportArv                                                                                                    |
| Online Help                    | Folder for online help.                                                                                                    |
|                                | Default: \ONLINE_HELP                                                                                                    |

## 8.2.3 Graphics quality

In zenon the quality of the displayed graphics can be tuned to the resources for the system. This setting is made using the project setting Graphics quality in group Graphical design. Possible options are:

- ▶ Windows Basic: Basic graphics settings. Recommended for resource-weak hardware.
- Windows Enhanced: Provides enhanced functions for the graphical display needs more resources.
- DirectX Software: Graphics calculations are done by the CPU. Depending on the graphic you can use more than one CPU. Using DirectX Software may cause a high CPU workload.
- DirectX Hardware: A part of the graphic calculation is done by the graphics card by which the performance is increased. If this setting is not supported by the used system, zenon

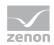

automatically switches to DirectX Software. Generally speaking DirectX Hardware is preferable and DirectX Software should only be used if necessary.

### Attention

- Windows Enhanced and DirectX are not available under Windows CE.
- DirectX display is only supported in the Runtime.
- DirectX cannot be used for OCX.

#### DIRECTX

Directx allows a higher graphic quality than Windows Basic or Windows Enhanced. Thus in contrast to Windows Basic/Enhanced, DirectX can turn on/off properties Use antialiasing and ClearType fonts regardless of the settings in the operating system. The antialiasing quality of DirectXis higher than the quality of Windows Enhanced.

To use **Directx**, several requirements must be fulfilled:

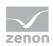

| Requirement                                                   | Description                                                                                                    |
|---------------------------------------------------------------|----------------------------------------------------------------------------------------------------|
| DirectX Hardware or<br>DirectX Software must be<br>activated. | In the project settings you must select DirectX Hardware or DirectX Software for property Graphical design.                                                                                   |
| The operating system must support DirectX 11.                 | DirectX Hardware and DirectX Software only works on<br>operating system supporting DirectX11.<br>If the system does not support DirectX 11, it automatically switches to<br>Windows Enhanced. |
| The current DirectX Runtime must be installed.                | For zenon it is installed together with the setup. For the Web Client it must be installed manually.                                                                                          |
| The screen or element must support DirectX.                   | Only elements or screens which support DirectX can be displayed with DirectX.                                                                                                    |
| For DirectX Hardware the minimum requirements must be         | For details see minimum requirements graphics card. If they are not fulfilled, it automatically switches to DirectX Software.                                                                 |
| fulfilled.                                                    | If the operating system does not provide any hardware acceleration (e.g. Remote Desktop), it may not be possible to use DirectX Hardware.                                                     |

#### MINIMUM REQUIREMENTS GRAPHICS CARD FOR DIRECTX HARDWARE

For the use of DirectX Hardware the following minimum requirements must be fulfilled:

| Parameters                                                                                                    | Minimum requirements                                  | Recommended                                      |
|----------------------------------------------------------------------------------------------------|-------------------------------------------------------|--------------------------------------------------|
| Graphics card:                                                                                                    | Dedicated DirectX 11 AMD or nVidia graphics card      | Dedicated DirectX 11 AMD or nVidia graphics card |
| Graphics memory:<br>(Actually needed size<br>depends on the number<br>of the called up screens<br>and displayed elements.) | 512 MB VRAM                                           | 1 GB VRAM                                        |
| Driver graphics card:                                                                                                    | Most current driver of the graphics card manufacturer |                                                  |

You can check the DirectX hardware compatibility of the graphics card and the driver with the Windows operating system tool dxdiag.exe.

Up to Windows 7: Check the DDI version value under Display. The value 11 for example means DirectX 11.

From Windows 8: All supported versions of DirectX are displayed in the Display tab under Feature Levels. For example, DirectX 11 is displayed as 11.0.

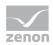

#### DIFFERENCES BETWEEN DIRECTX AND WINDOWS ENHANCED

DirectX differs from Windows Enhanced regarding quality, performance and resource requirements. Some of the most important differences:

- Scaling, contortions and rotations of objects are displayed with antialiasing. Antialiasing also works with transformations.
- Shadows are displayed as a correct likeness of the actual element. Even texts and semi-transparent bitmaps have a completely correct shadow. Dynamic changes are considered: If a button is clicked, the shadow also changes.
- Glow effect enables the glowing of an element via the likeness of the actual element. Even texts and semi-transparent bitmaps have a correct glow effect. Dynamic changes are considered: If a button is clicked, the glow effect also changes.

InformationThe use of WMF and EMF graphics with DirectX may cause performance losses.

#### EXAMPLES

#### **ROTATED DYNAMIC ELEMENTS**

With Windows Enhanced:

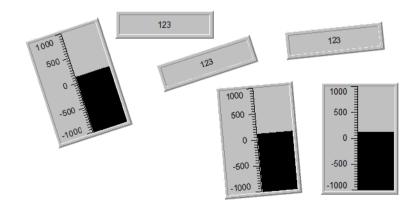

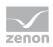

With DirectX:

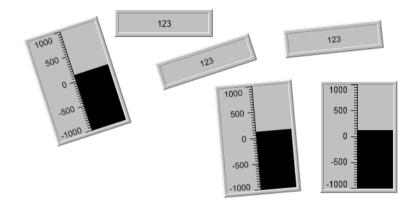

The forming of ridges at the edges is reduced, texts are positioned correctly.

### SEMI-TRANSPARENT BUTTON WITH SHADOW

With Windows Enhanced:

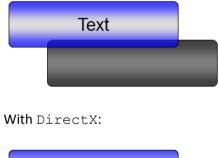

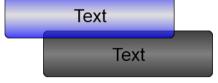

Correct shadow with visible text.

#### SHADOW OF A BUTTON WITH BITMAP

On the left a bitmpa button with shadow is displayed, on the right the same screen with property Transparent active.

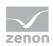

#### With Windows Enhanced:

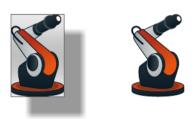

With DirectX:

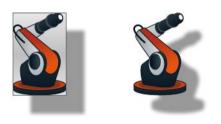

#### **Error treatment DirectX**

Errors are displayed in the Diagnosis Viewer.

#### DIRECTX IS NOT INITIALIZED.

If DirectX cannot be initialized during the call up of a screen or in continuous operation,

- a progress bar is displayed
- ▶ it is tried to initialize DirectX again
- the Runtime continuous normally as long as the progress bar is displayed
- ▶ you can try to solve the problem (driver installation, ...)

The progress bar can be canceled by the user by clicking on button **Cancel**. After the cancellation the Runtime is closed and an error message is displayed which can only be closed by clicking or.

**Note:** For errors which make it impossible to reinitialize DirectX, an error message is displayed immediately.

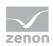

#### **DIAGNOSIS VIEWER**

DirectX provides individual messages in the Diagnosis Viewer with:

- an error message
- possible reasons for the errors
- Error codes

The display take place in an own module Directx. For errors the error text is displayed in text field Error. For warnings and debug information the corresponding messages are displayed in text field General:

- ► For the successful call up of a screen at least one DEBUG success message is displayed.
- Warning point out events which can influence the operation.
- If an error occurs which cannot be fixed, an error message is displayed.

#### Information

If a message is not completely displayed in the table in the Diagnosis Viewer, open the entry via double click to display the whole message.

### **CHECK LIST FOR ERROR CHECKING**

- An appropriate check whether DirectX works can be carried out by activating the debug message in the Diagnosis Viewer. For successful support, an appropriate message is displayed.
- Are DirectX-specific warnings or error messages displayed in the Diagnosis Viewer?
- Is property DirectX Hardware or DirectX Software activated in project setting Graphics quality?
- Are the minimum requirements for DirectX fulfilled? For details about minimum requirements see chapter Graphics quality (on page 30).
  - Is DirectX 11 supported by the operation system?
  - Is the current DirectX Runtime installed?
  - Is DirectX Hardware supported by the graphics card?

You can check the DirectX hardware compatibility of the graphics card and the driver with the Windows operating system tool dxdiag.exe.

Up to Windows 7: Check the DDI version value under Display. The value 11 for

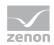

example means DirectX 11.

From Windows 8: All supported versions of DirectX are displayed in the **Display** tab under Feature Levels. For example, DirectX 11 is displayed as 11.0.

- ► Is DirectX supported by the screen or the element?
- ▶ Does the display work properly with Windows Basis or Windows Enhanced?
- Does the display work with another driver?
- Does the display work with a graphics card of another manufacturer?

### 8.2.4 Runtime changeable data

There are different data which can be changed in the zenon Editor as well as in the Runtime. These are files for:

- Recipegroup Manager
- Standard recipes
- User administration
- Scheduler

#### PROTECT RUNTIME FILES FROM OVERWRITING

If all Runtime files are created or transported, the files meanwhile changed in the Runtime would be overwritten. In order to avoid unwanted overwriting the files, that should not be created or transported, can be selected here in the section Do not generate and transfer.

#### PROTECT EDITOR FILES FROM OVERWRITING

Data changed in the Runtime can be read back. In this case the corresponding Editor data are overwritten. In order to avoid unwanted overwriting the files, that should not be read beack, can be selected here in the section **Do not decompile**.

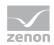

#### **DIALOG RT CHANGEABLE FILES**

You can reach the dialog for configuring the Runtime changeable files via project settings General/RT changeable data:

| RT changeable data  |                              |                  | ОК     |
|---------------------|------------------------------|------------------|--------|
| Module              | Do not generate and transfer | Do not decompile | Cancel |
| Recipegroup Manager |                              |                  | Help   |
| Standard recipes    |                              |                  |        |
| User administration |                              |                  |        |
| Scheduler           |                              |                  |        |

The following file types can be selected:

| Parameters          | Description                                                                                                    |
|---------------------|----------------------------------------------------------------------------------------------------|
| Recipegroup Manager | Recipe groups and recipes of the Recipegroup Manager. At the transfer new files are transferred and new sub-folders are created, deleted files and sub-folders are also deleted on the target system. |
| Standard recipes    | Standard recipes.                                                                                                    |
| User administration | User administration for login and rights administration in the Runtime.                                                                                                    |
| Scheduler           | Changes in the time models and schedules of the PFS.                                                                                                    |

### Attention

At the project conversion take care that Runtime changeable files are also converted. For this Runtime files must be imported to the Editor and after the Update copied back to the Runtime. For details see chapter Recommended procedure for converting Runtime files in manual project conversion.

#### TRANSFERRING THE FILES

#### IN THE RUNTIME

To transfer files to the Runtime:

1. all files can be transferred

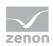

2. only changed files can be transferred

Both possibilities consider the files defined in property RT changeable data.

#### FROM THE RUNTIME

To read files from the Runtime, there are two processes available:

- 1. Restore all Runtime files:
  - a) reads back all Runtime files in the folder which was defined in property Runtime folder
  - b) regardless of the settings of property RT changeable data
- 2. Import Runtime files:
  - a) imports the files defined in property RT changeable data and
  - b) replaces the engineering in the Editor by these Runtime files
  - c) is suitable for taking over data from a remote system in the Editor

#### **CONNECTION ERROR**

During the transfer existing data are overwritten in accordance with the settings.

If errors occur at the transfer to or from the Runtime or if the connection is disrupted, the files must be completely transferred again.